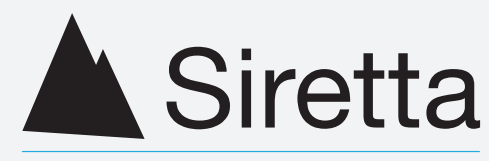

### **Inspired Wireless M2M Technology**

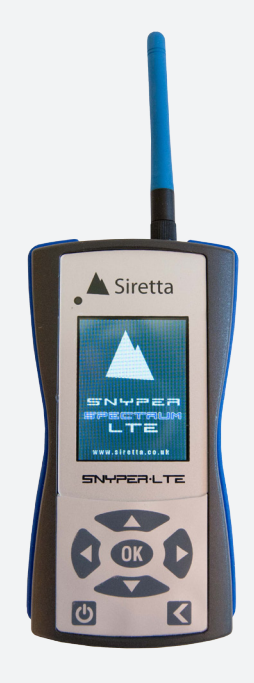

# SNYPER-LTE Spectrum

Cellular Signal and Network Analyser with liveSCAN

Quick Start Guide Rev 1.1

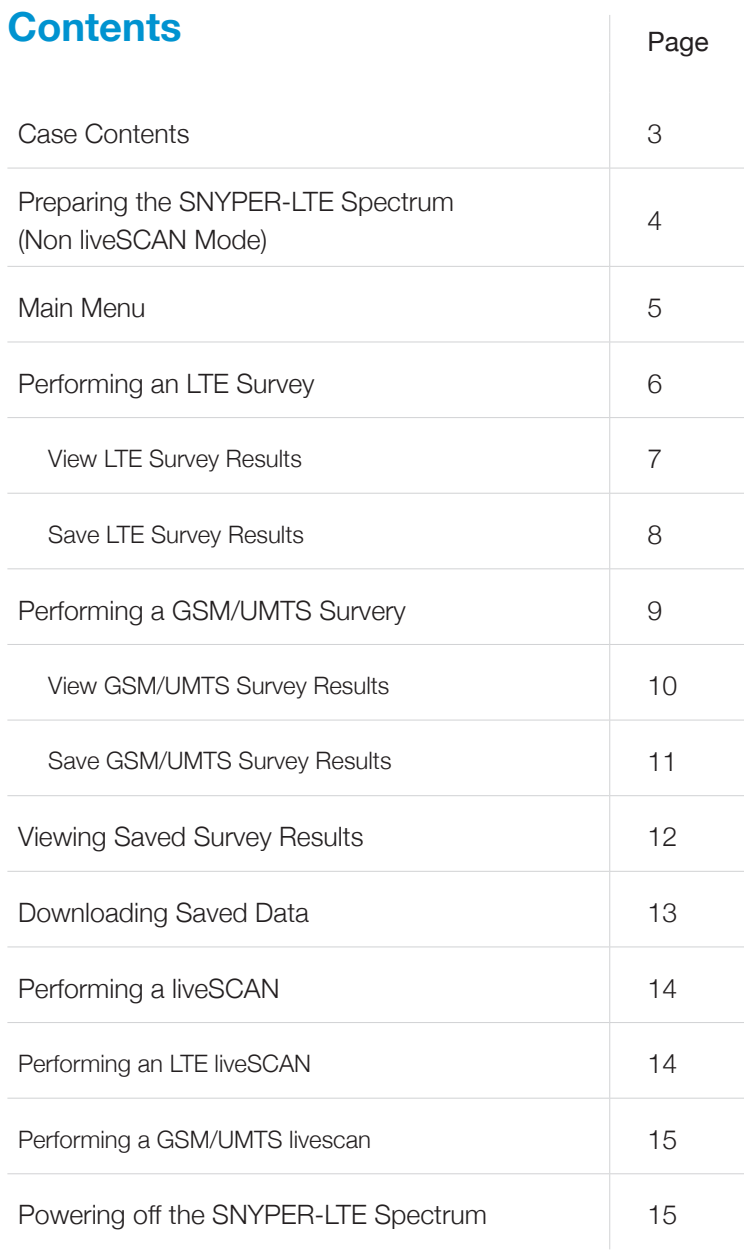

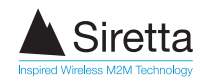

# **Case Contents**

Unpack the case contents to begin using your SNYPER-LTE Spectrum signal strength tester.

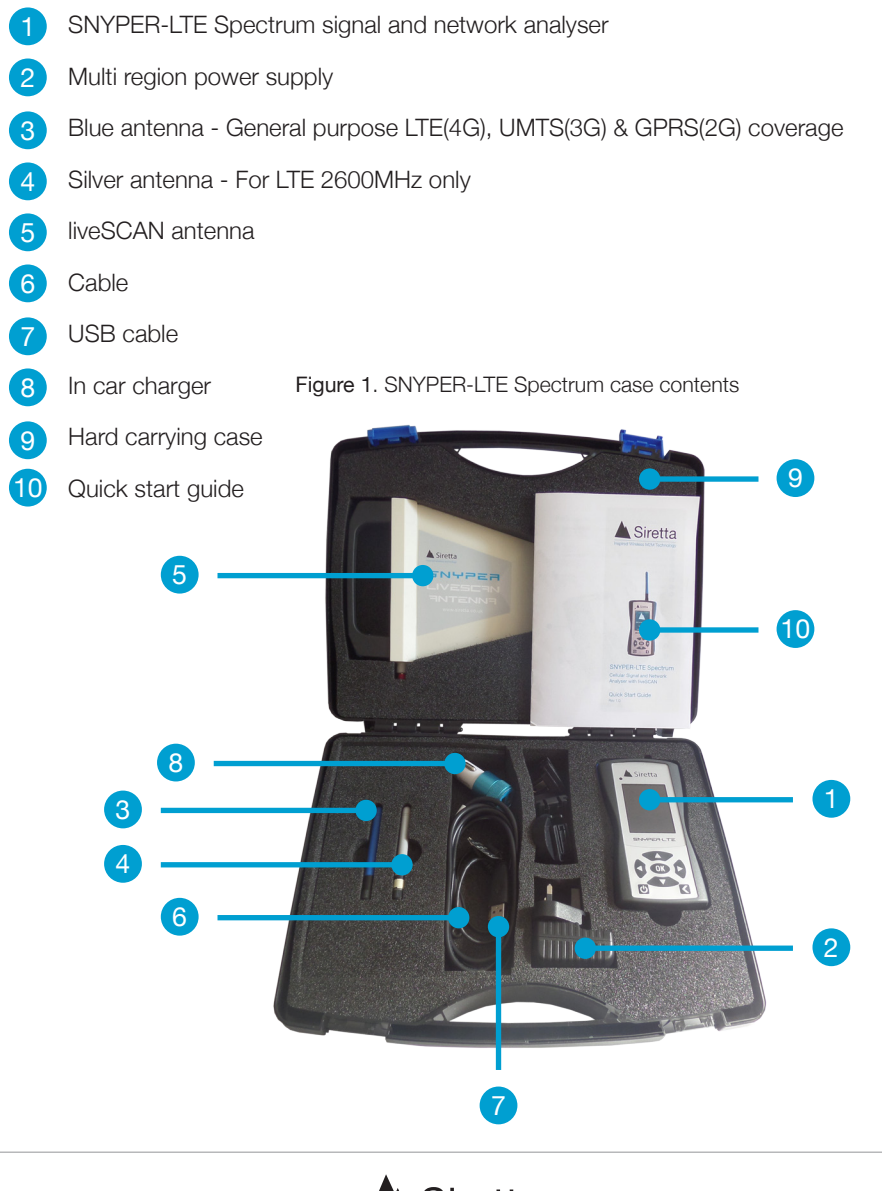

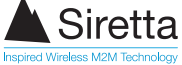

# **Preparing the SNYPER-LTE Spectrum (Non liveSCAN Mode)**

- Select and attach the antenna required for the network you will be surveying (Blue antenna - 2/3/4G / Silver antenna - 2600MHz). Screw the antenna onto the SNYPER-LTE Spectrum by turning clockwise until the antenna is firmly connected.
- 2. This device requires an active 4G enabled SIM when performing surveys on all LTE, UMTS and GSM networks. Insert SIM card as show below. 2
- The SNYPER-LTE Spectrum needs to be charged using the mains adaptor for 6 -8 hours before initial use. 3
- Power on the SNYPER-LTE Spectrum by pressing and holding the power button. See figure 3 for power on screen.  $\boxed{4}$

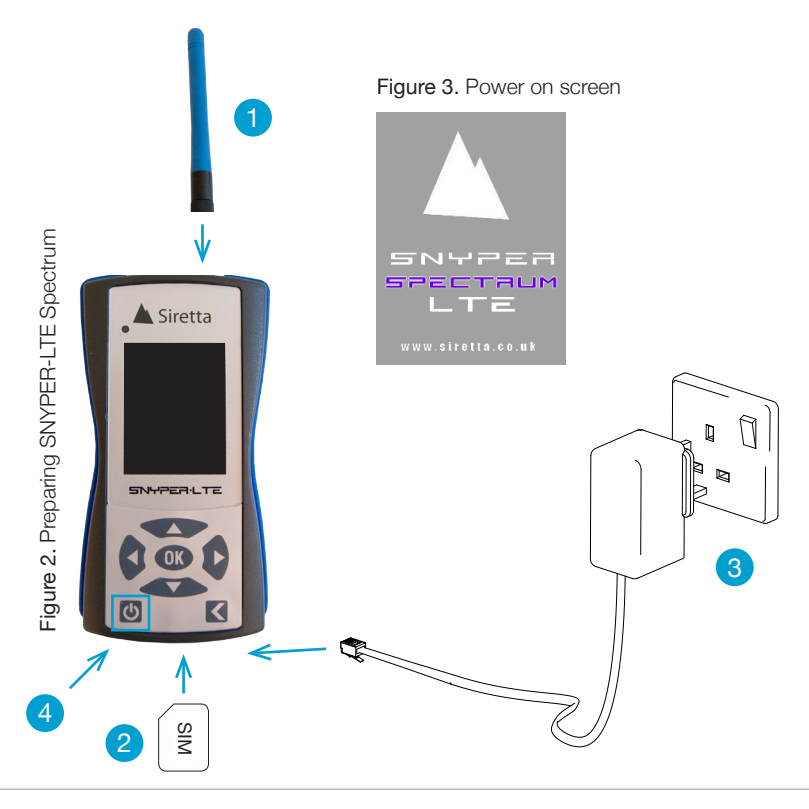

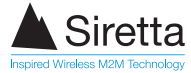

# **Main Menu**

The main menu will be displayed when the SNYPER-LTE Spectrum has successfully powered on. The main menu has 7 menus (as shown below in figure 4), these can be selected using the UP/DOWN buttons. Once the chosen menu is highlighted, click the OK button. Press the BACK button to return to the main menu.

Figure 4. 'Main Menu' screen

### Main Menu --------------**Saved Results** Survey Setup Options About PC Connect Power Off

#### **Saved Results**

**Saved Results: Reviews previously saved survey.** 

#### Survey

**Survey:** Used to perform a new survey.

#### Setup

**Setup:** Basic setups of the SNYPER-LTE Spectrum. (Brightness / Auto Off / Delay / CRG Rate / Text / HTML)

#### **Options**

**Options:** User options for the SNYPER-LTE Spectrum. (Standard / Factory Reset)

#### About

**About:** Displays information about the SNYPER-LTE Spectrum. (Version / Settings)

### **PC Connect**

**PC Connect:** Download of data to PC.

#### **Power Off**

**Power Off:** Powers off the SNYPER-LTE Spectrum.

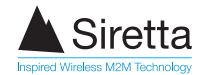

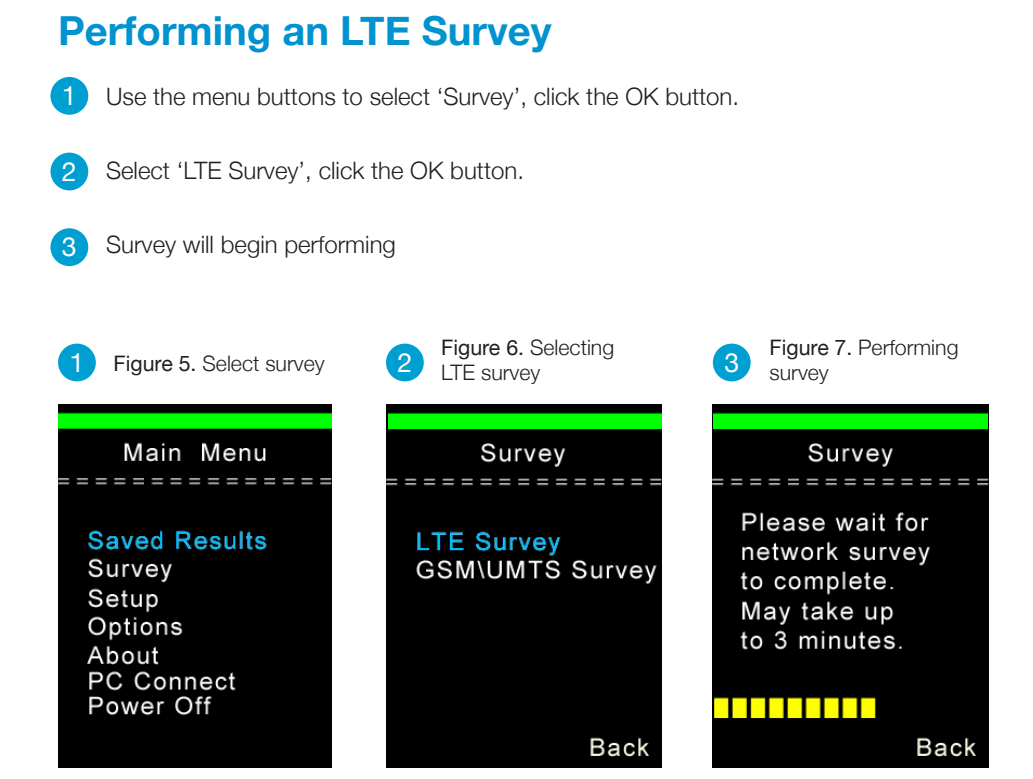

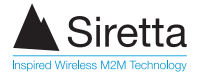

### **View LTE Survey Results**

After the LTE survey has finished performing, a summary of all LTE results will be displayed (as shown in figure 8). Using the menu buttons, select the network results you wish to view. Press OK (see figure 9 for network results).

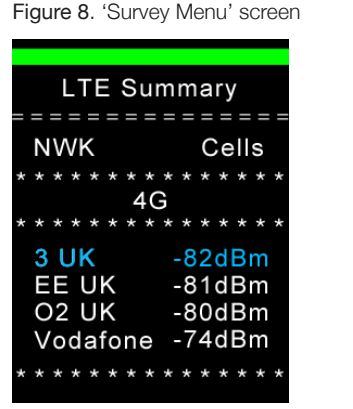

Figure 9. LTE results

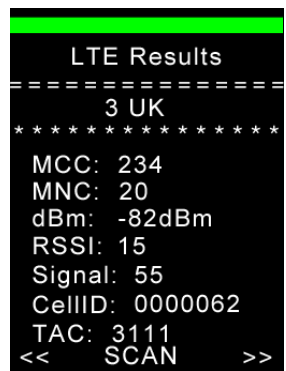

**NOTE:** See 'SNYPER-LTE Spectrum - User Manual' if you require more information on interpreting survey results.

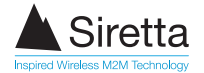

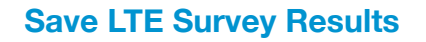

Press the back button until you return to the 'LTE Menu' screen.

Select 'Save', click the OK button. 2

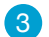

Results will save.

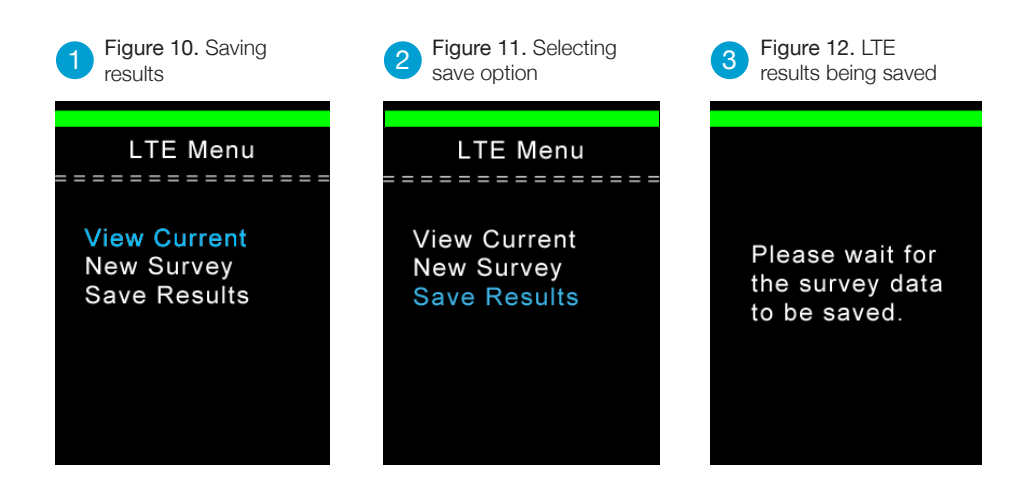

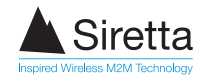

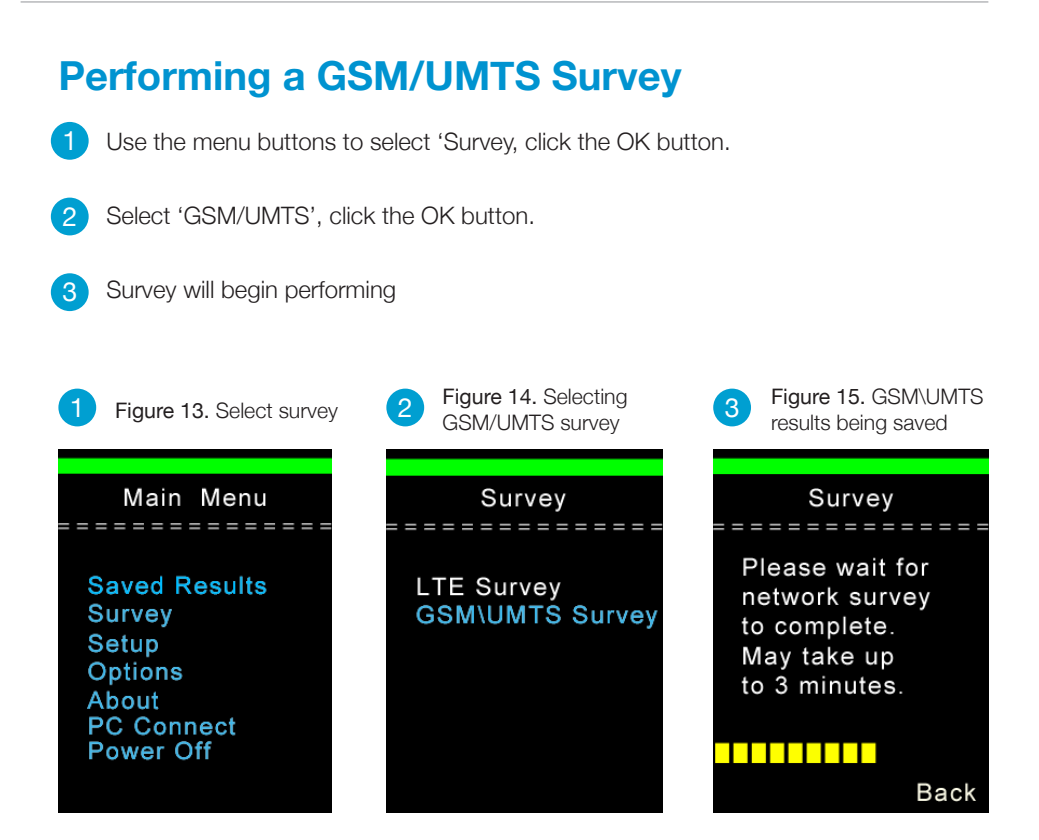

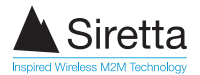

### **View GSM/UMTS Survey Results**

After the survey has finished performing, the 'Survey Menu' will be displayed (as shown in figure 16). Use the menu buttons to select the results you wish to view. Press OK.

Figure 16. 'Survey Menu' screen

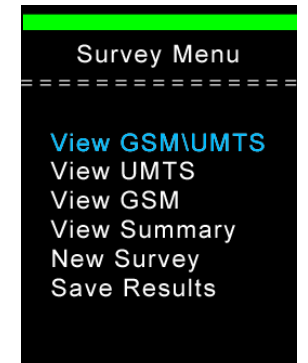

**View GSM\UMTS** 

**GSM & UMTS:** Displays GSM & UMTS survey results.

#### **View UMTS**

**UMTS:** Displays UMTS survey results (see figure 17).

#### **View GSM**

**GSM:** Displays GSM survey results (see figure 18).

#### **View Summary**

**Summary:** Displays an overview of all networks and number of base stations for given signal strength (see figure 19).

#### **New Survey**

**New Survey:** Performs a new network survey.

### **Save Results**

**Save:** Saves the results of the performed survey.

Figure 17. UMTS results

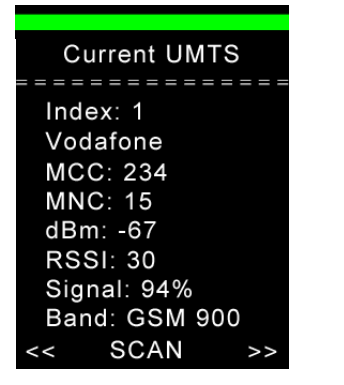

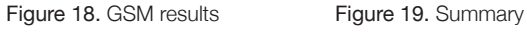

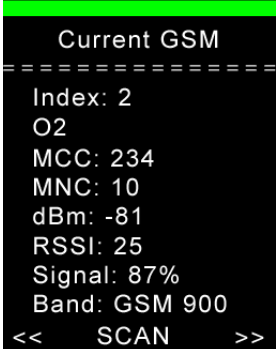

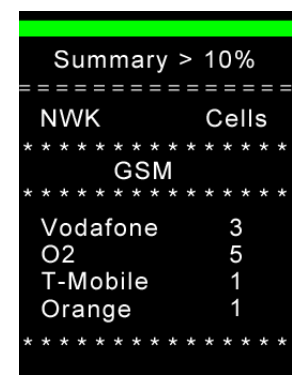

**NOTE:** See 'SNYPER-LTE Spectrum - User Manual' if you require more information on interpreting survey results.

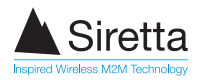

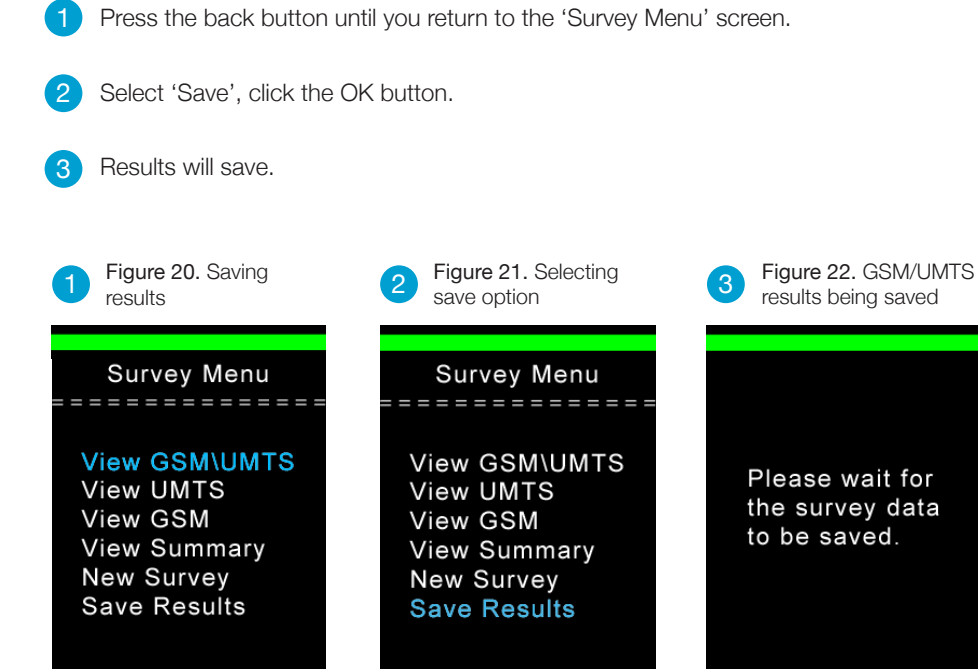

**Save GSM/UMTS Survey Results**

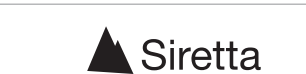

**Inspired Wireless M2M Technology** 

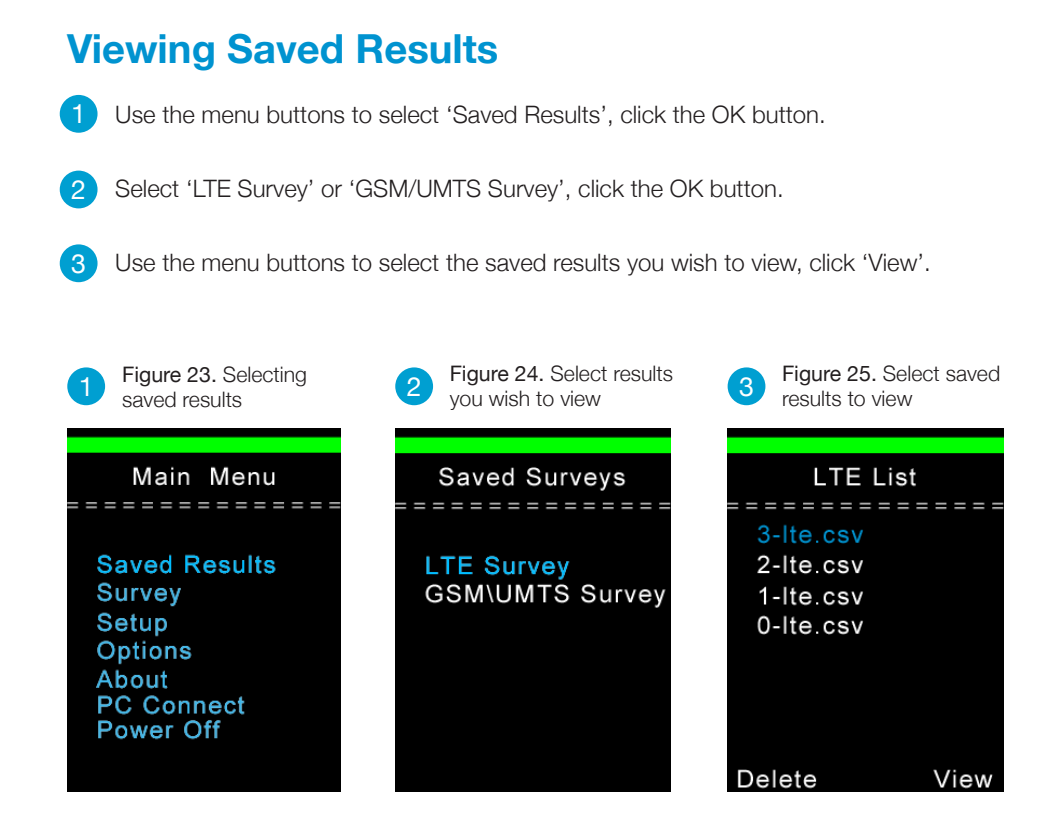

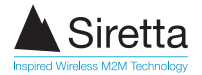

# **Downloading Saved Data**

- 1 Connect supplied USB cable to the SNYPER-LTE Spectrum and PC.
- 2. From the SNYPER-LTE Spectrum 'Main Menu' select 'PC Connect' and 'Enable'. From the PC select 'Open Folder to View Files' and open saved files (copy files to hard drive as required).  $\mathcal{L}$

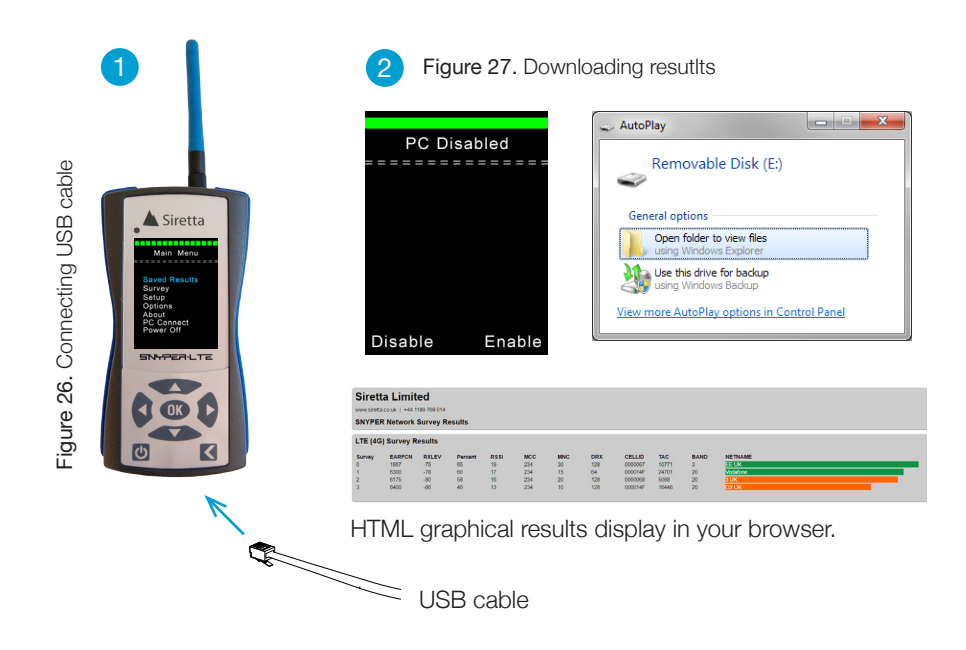

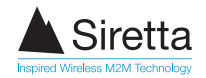

# **Performing a liveSCAN**

The liveSCAN operation with the SNYPER-LTE Spectrum has two uses:

- 1: Locating the direction of a specific cell using a directional antenna
- 2: Locating the presence of strongest available signal in a survey result

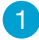

**1.1** Connect the supplied liveSCAN antenna to the SNYPER-LTE Spectrum.

Figure 28. Connecting liveSCAN antenna

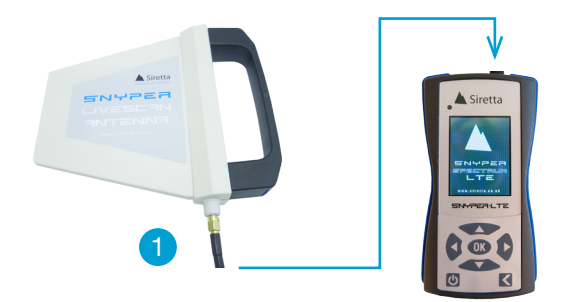

### **Performing an LTE liveSCAN**

1 Perform a survey as shown in 'Performing an LTE Survey' (page 6). From the LTE summary screen, select the desired network you would like to liveSCAN, press the OK button. Press OK again to begin liveSCAN.

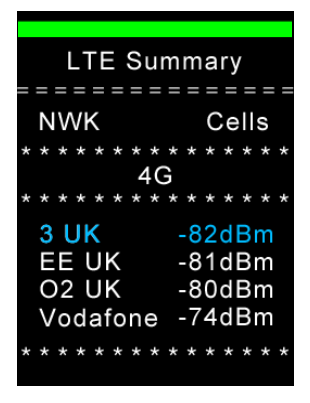

Figure 29. LTE summary Figure 30. Begin liveSCAN Figure 31. liveSCAN in function

**I TF Results** --------3 UK MCC: 234 MNC: 20 dBm: - 82dBm **RSSI: 15** Signal: 55 CellID: 0000062 TAC: 3111 SCAN  $<<$  $>$ 

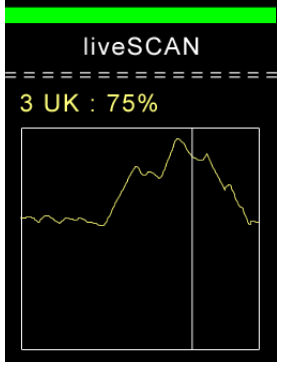

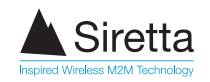

### **Performing a GSM/UMTS liveSCAN**

1 Perform a survey as as shown in 'Performing a GSM/UMTS Survey' (page 9). From the 'Survey Menu' use the menu buttons to select whether you want to view GSM or UMTS results, press the OK button. Use the LEFT/RIGHT buttons to select the desired network you wish to liveSCAN, press the OK button to begin **liveSCAN** 

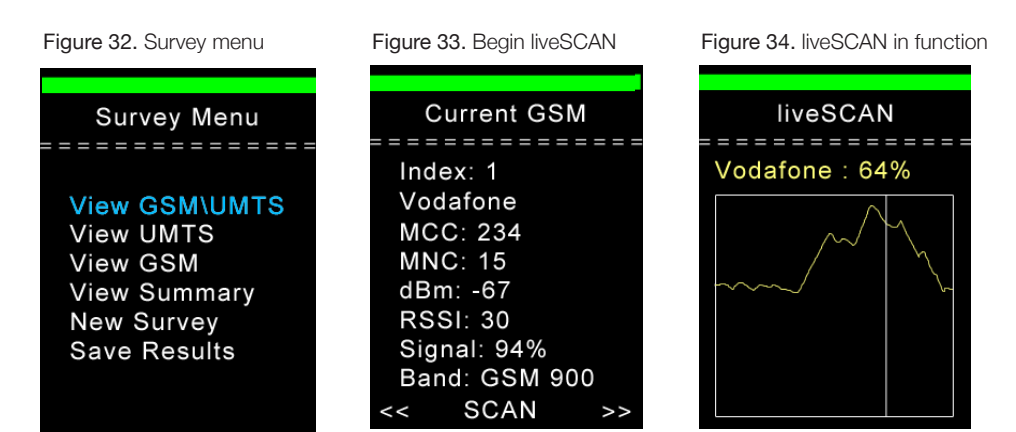

**To stop performing a liveSCAN, press and hold the BACK button to return to the previous menu.** 

# **Powering off the SNYPER-LTE Spectrum**

After use, remember to power off the SNYPER-LTE Spectrum. This can be done by:

- » Selecting the 'Power Off' option from the main menu. The SNYPER-LTE Spectrum will display a power off message.
- » Press and hold the ON/OFF button on the SNYPER-LTE Spectrum for >2 seconds. The SNYPER-LTE Spectrum will display a power off message.

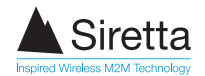

## **Further Information**

Full user guide for the SNYPER-LTE Spectrum can be downloaded from the Siretta website. www.siretta.co.uk/snyper-lte

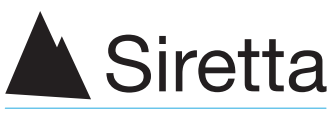

**Inspired Wireless M2M Technology** 

sales +44 (0)118 976 9014 fax +44 (0)118 976 9020 accounts +44 (0)118 976 9069 email info@siretta.co.uk

#### www.siretta.co.uk

Basingstoke Road Spencers Wood Reading Berkshire RG7 1PW United Kingdom

Company No. 08405712 VAT Registration No. GB163 04 0349

A member of the Olancha Group Ltd

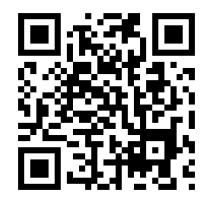